## **\*CTF2021 Misc**部分**wp**

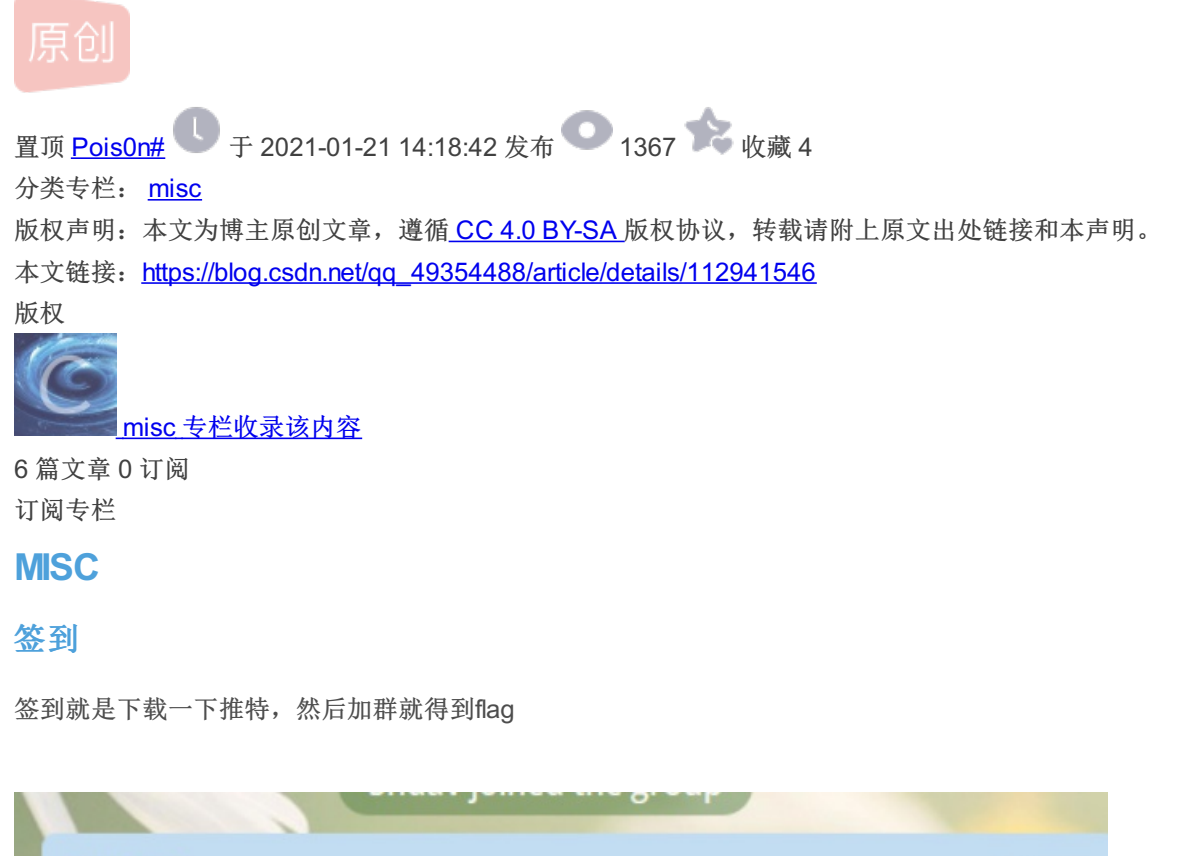

emocat owner signin #flag: \*CTF{we1c0me\_to\_the\_starCTF2021~} Enjoy yourself! CTFTime: https://ctftime.org/event/1242 Time: 16 Jan, 01:00 UTC - 18 Jan, 01:00 UTC Platform: https://starctf2021.xctf.org.cn/ ctftime.org \*CTF 2021 \*CTF is a Jeopardy-style Online Capture The Flag Competition presented by \*\*\*\*\*\*. The game is opened to all participa...  $61 \times 8:59$ 

#### \*CTF{we1c0me\_to\_the\_starCTF2021~}

#### **MineGame**

下载附件

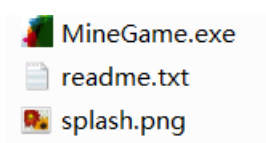

我们打开exe文件查看一下

发现报错

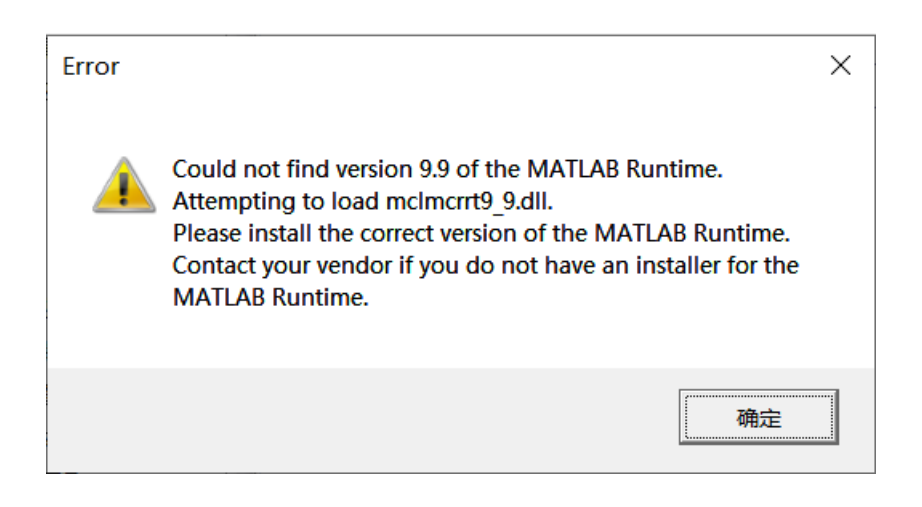

#### 我们查看一下文本里面内容

MineGame: Verify that version 9.9 (R2020b) of the MATLAB Runtime is installed. If not, you can run the MATLAB Runtime installer. To find its location, enter >>mcrinstaller at the MATLAB prompt. NOTE: You will need administrator rights to run the MATLAB Runtime installer. Alternatively, download and install the Windows version of the MATLAB Runtime for R2020b from the following link on the MathWorks website: https://www.mathworks.com/products/compiler/mcr/index.html If you can't use those ways above, you can download Runtime installer that the author has prepared for your Mine Game from those site : https://drive.google.com/file/d/1HBxALAqETpEfT1tZSxbgMFVqv0v5pY3O/view?usp=sharing https://pan.baidu.com/s/130oOYBiWBwGX\_HUfjuspXA password:flag HINT: 1. The first time you run MineGame, it may be slow. You can try more times. 2. Using computer with good performance may help you.

#### 我们使用 Cheat Engine 来打开这个进程

Cheat Engine 下载地址:英文版https://www.cheatengine.org/ 中文版http://www.pc6.com/softview/SoftView\_62186.html? \_t\_t\_t=0.052645973079466335

#### 首先打开这个软件,然后在打开exe文件

根据箭头指示按步骤点击

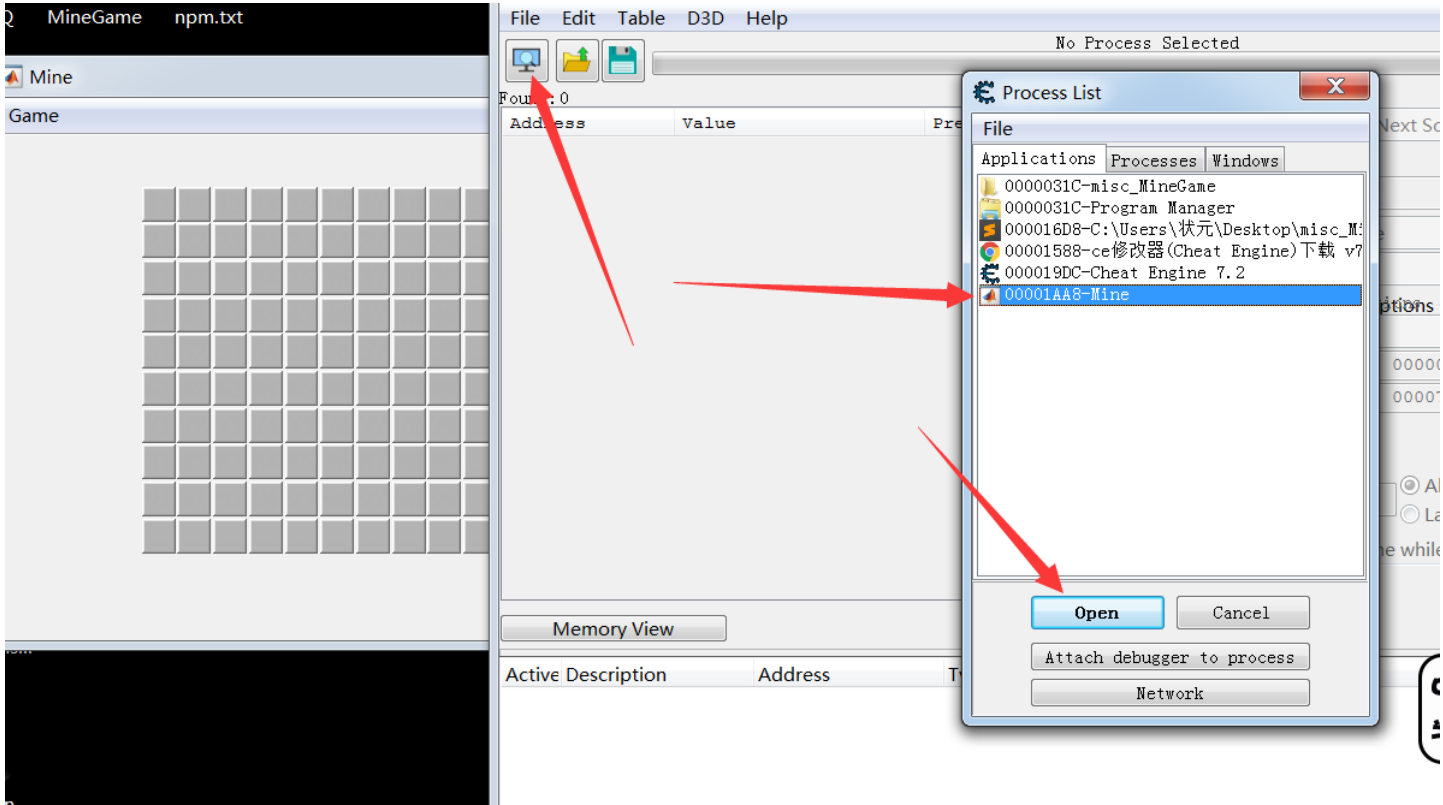

打开这个进程后再点击左下角的 Advanced Option 点开之后左上角有个暂停键,点开

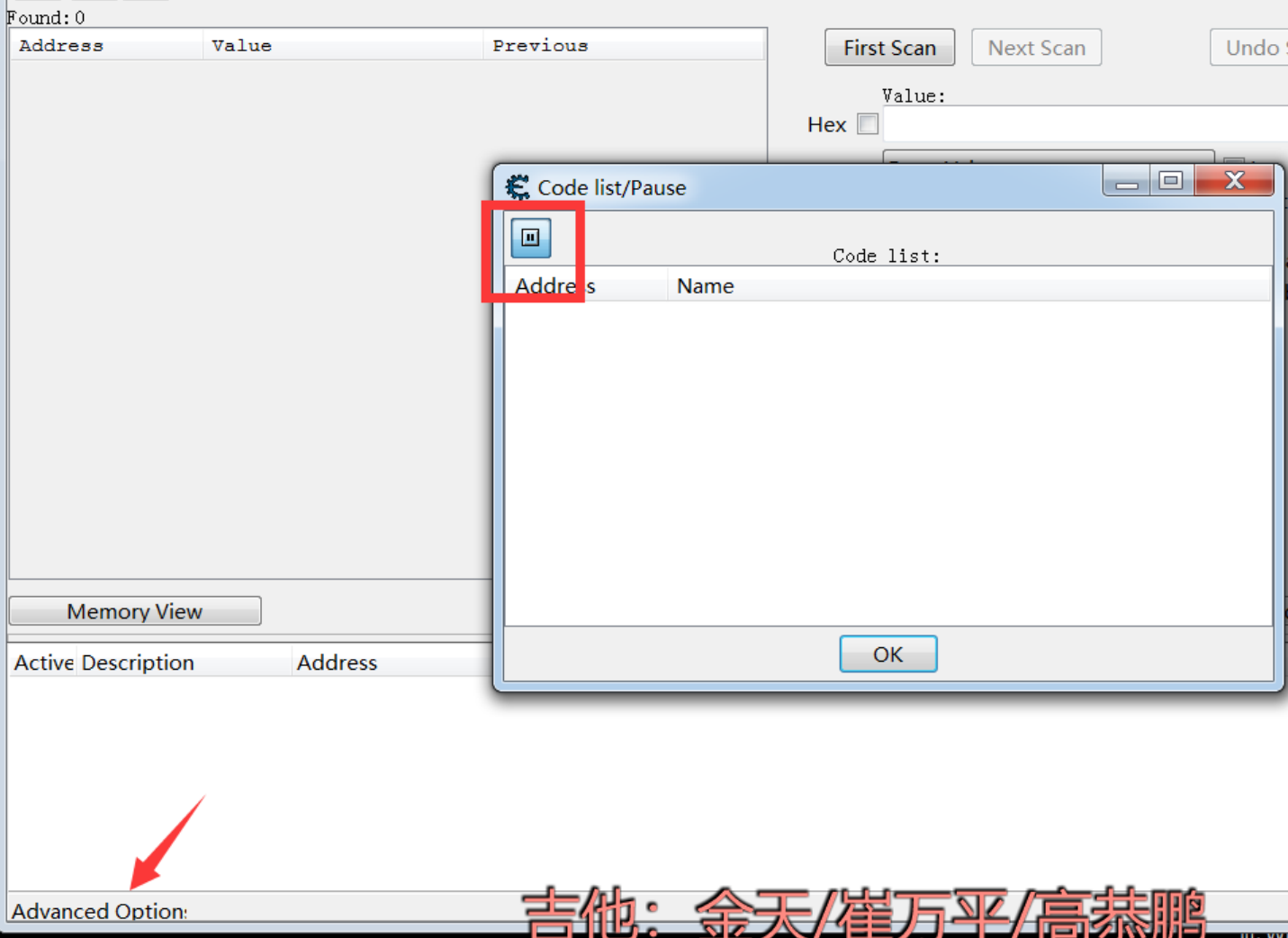

点开之后,将 Scan Type 和 Value Type 分别改成 Search for this array 和 Array of byte

再将\*CTF进行16进制加密

 $\overline{\phantom{a}}$ 

字符串: \*CTF 16进制:2A435446 我们要将16进制写成以下格式 2A 00 43 00 54 00 46 00

然后进行 First Scan

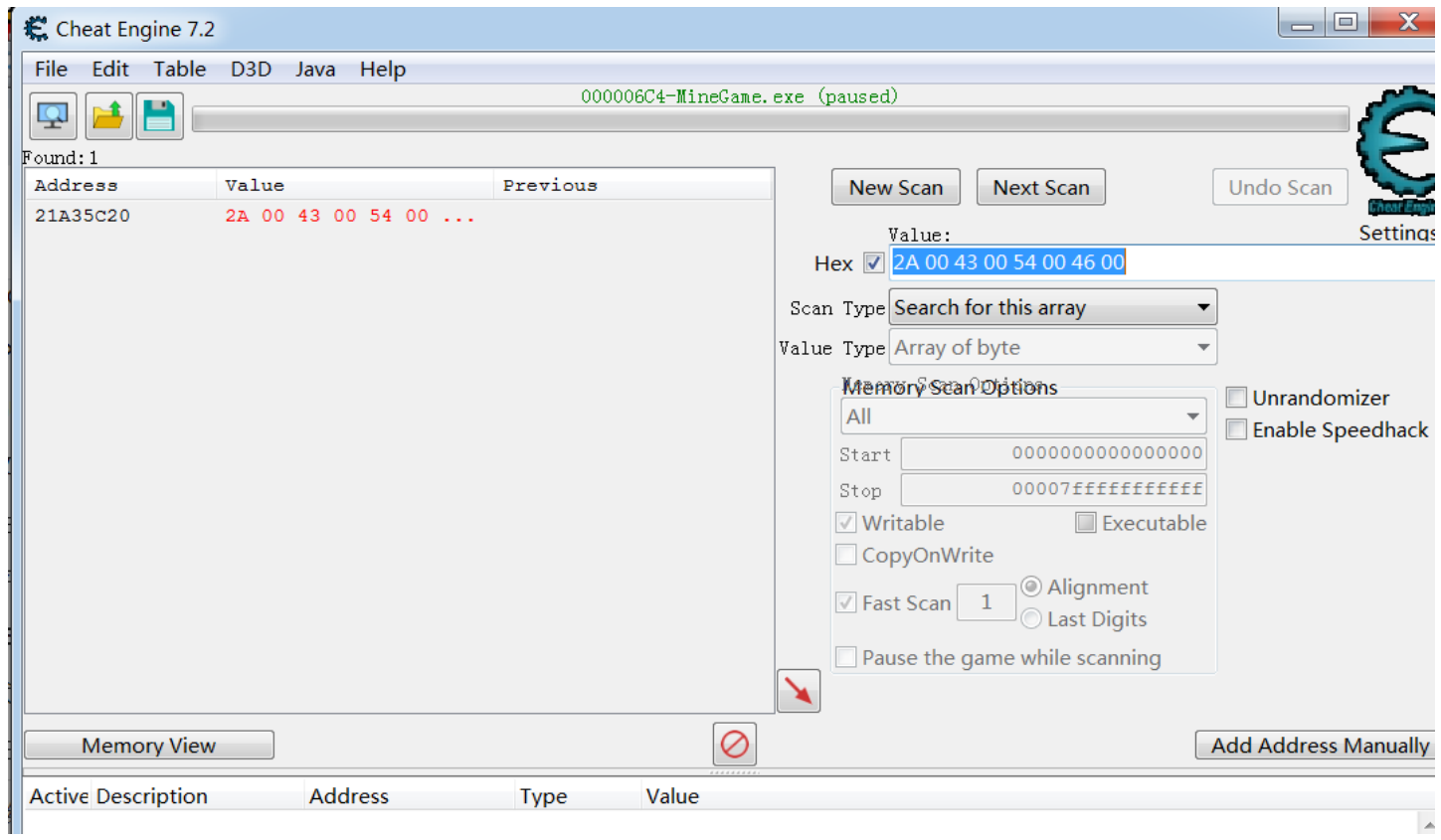

注意:如果第一次使用**CE**软件的话,一开始是不能更改 **Scan Tyoe** 和 **Value Type** 的,在红框的位置会有一个选框, 勾选上就可以更改了,因为我们已经勾选了,所以这里不显示了。

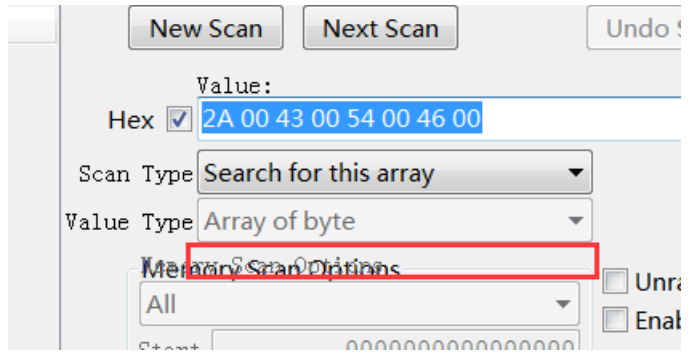

然后我们搜索和出来一个地址

右键选择红框这个选项

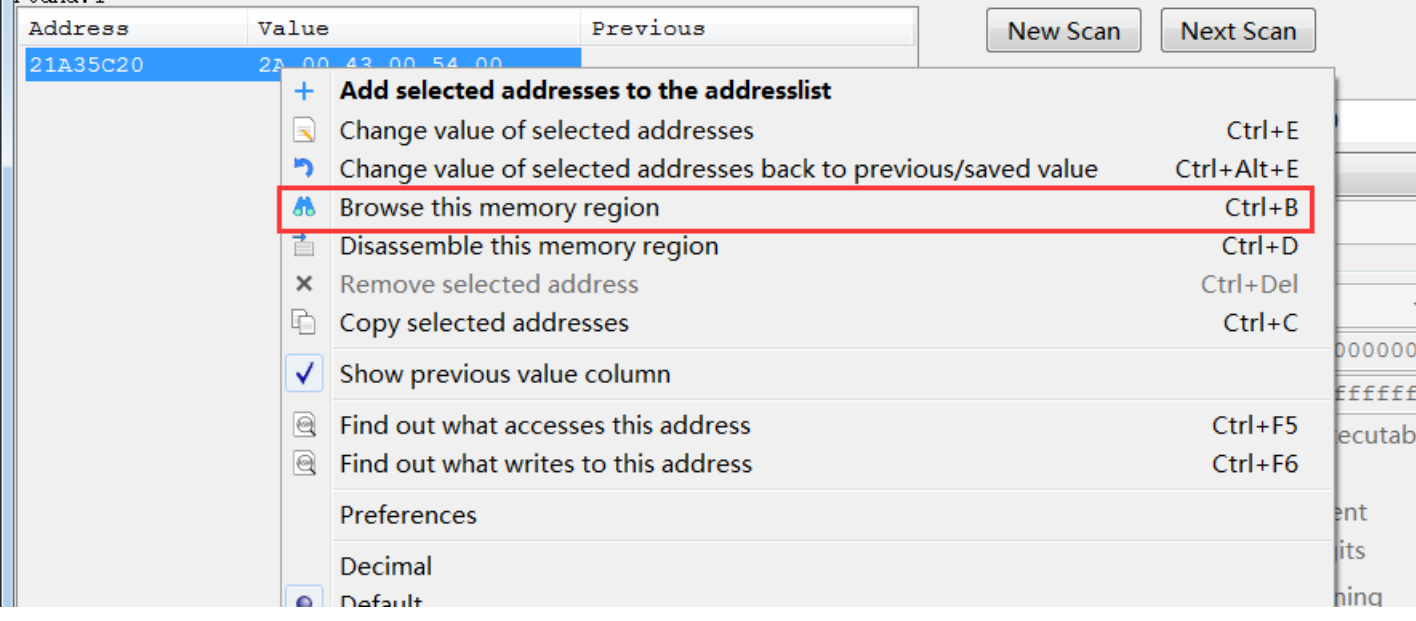

#### 得到flag

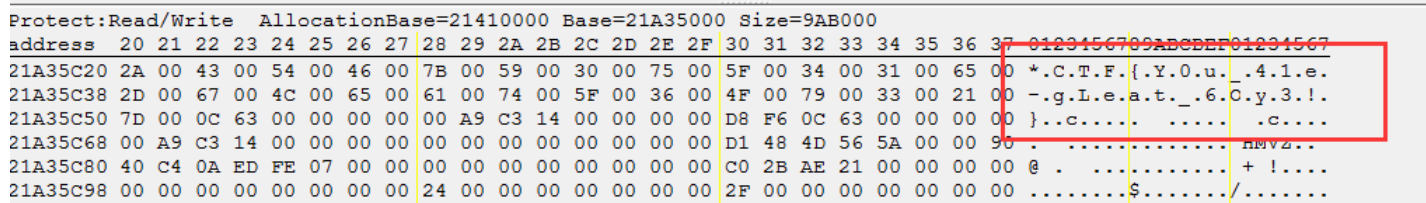

### **puzzle**

下载附件我们得到一个图片,看到图片我们就知道是拼图。

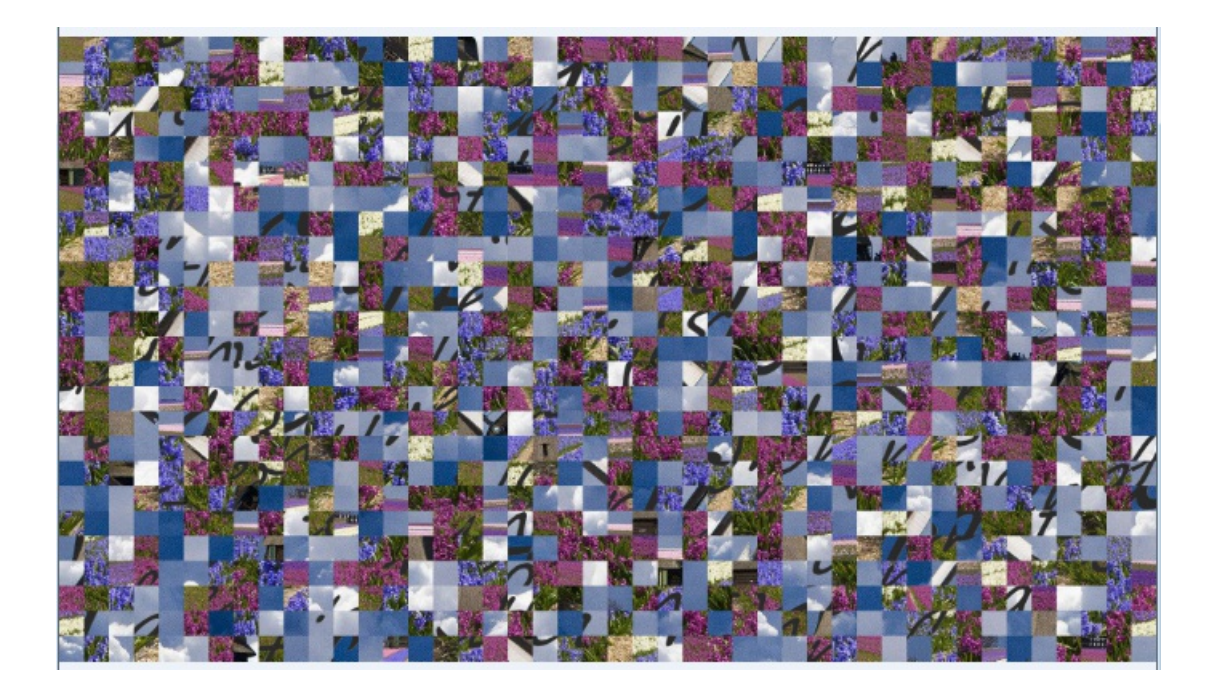

#### 命令如下:

gaps --image=puzzle1.png --generations=30 --population=120 --size=43 --verbose

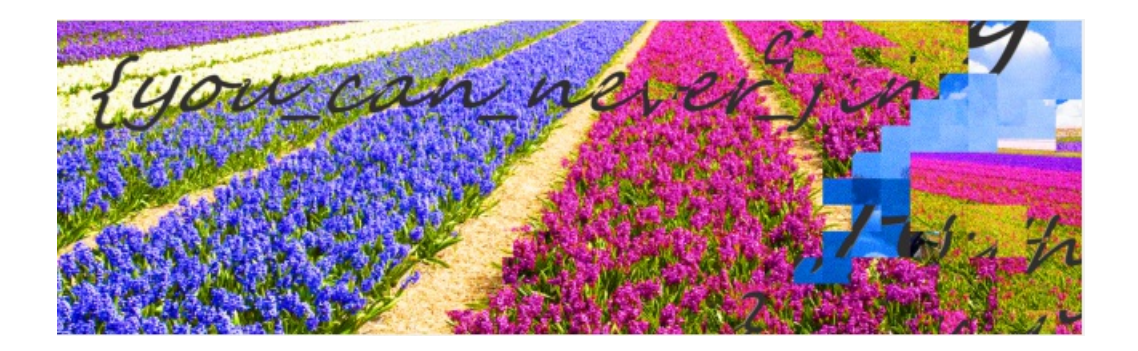

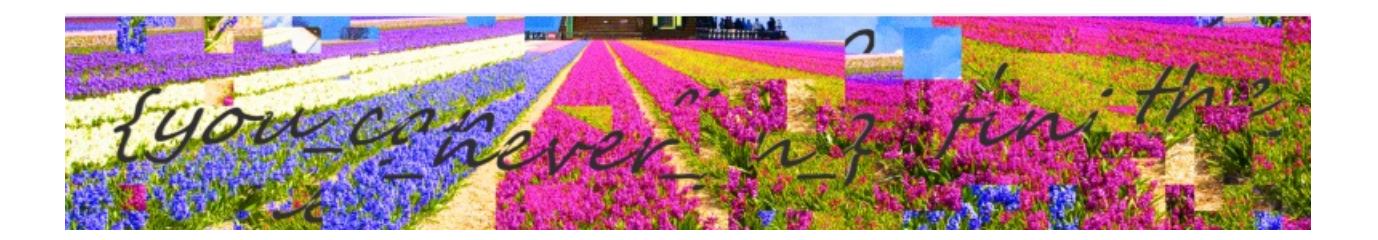

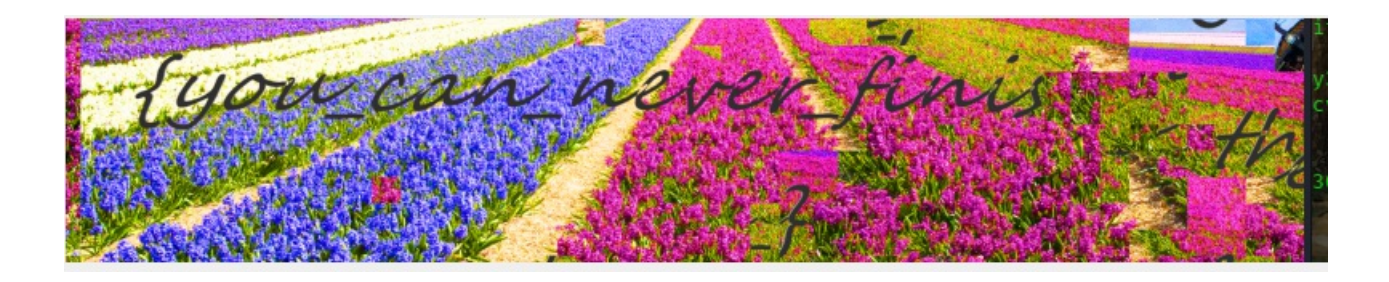

如果一次看不清就先将能看清的部分截图下来,然后取消再次执行命令。

这样我们根据上面图片得到了flag

flag{you\_can\_never\_finish\_the}

#### **little tricks**

下载附件得到一个ll2文件放到winhex中发现是vhdx文件。

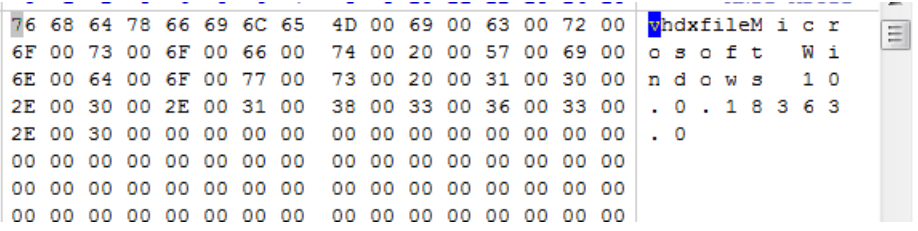

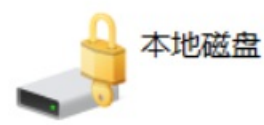

#### 我们使用 bitlocker2john 查看一下

bitlocker2john -i ll2

得到一些哈希值

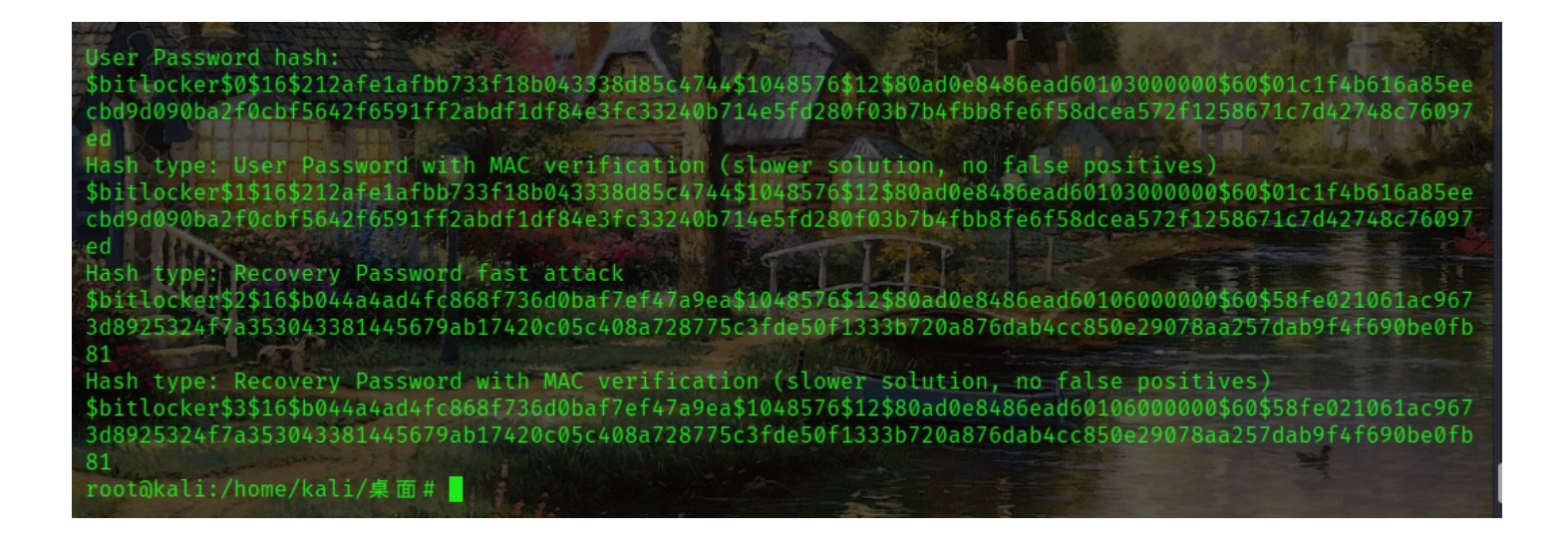

#### 将中间一些没用的删除掉,得到以下内容

\$bitlocker\$0\$16\$212afe1afbb733f18b043338d85c4744\$1048576\$12\$80ad0e8486ead60103000000\$60\$01c1f4b616a85eecbd9d090b a2f0cbf5642f6591ff2abdf1df84e3fc33240b714e5fd280f03b7b4fbb8fe6f58dcea572f1258671c7d42748c76097ed \$bitlocker\$1\$16\$212afe1afbb733f18b043338d85c4744\$1048576\$12\$80ad0e8486ead60103000000\$60\$01c1f4b616a85eecbd9d090b a2f0cbf5642f6591ff2abdf1df84e3fc33240b714e5fd280f03b7b4fbb8fe6f58dcea572f1258671c7d42748c76097ed \$bitlocker\$2\$16\$b044a4ad4fc868f736d0baf7ef47a9ea\$1048576\$12\$80ad0e8486ead60106000000\$60\$58fe021061ac9673d8925324 f7a353043381445679ab17420c05c408a728775c3fde50f1333b720a876dab4cc850e29078aa257dab9f4f690be0fb81 \$bitlocker\$3\$16\$b044a4ad4fc868f736d0baf7ef47a9ea\$1048576\$12\$80ad0e8486ead60106000000\$60\$58fe021061ac9673d8925324 f7a353043381445679ab17420c05c408a728775c3fde50f1333b720a876dab4cc850e29078aa257dab9f4f690be0fb81

我们使用找一下对应的哈希类型

可以开到哈希类型是 \$bitlocker

hashcat --help

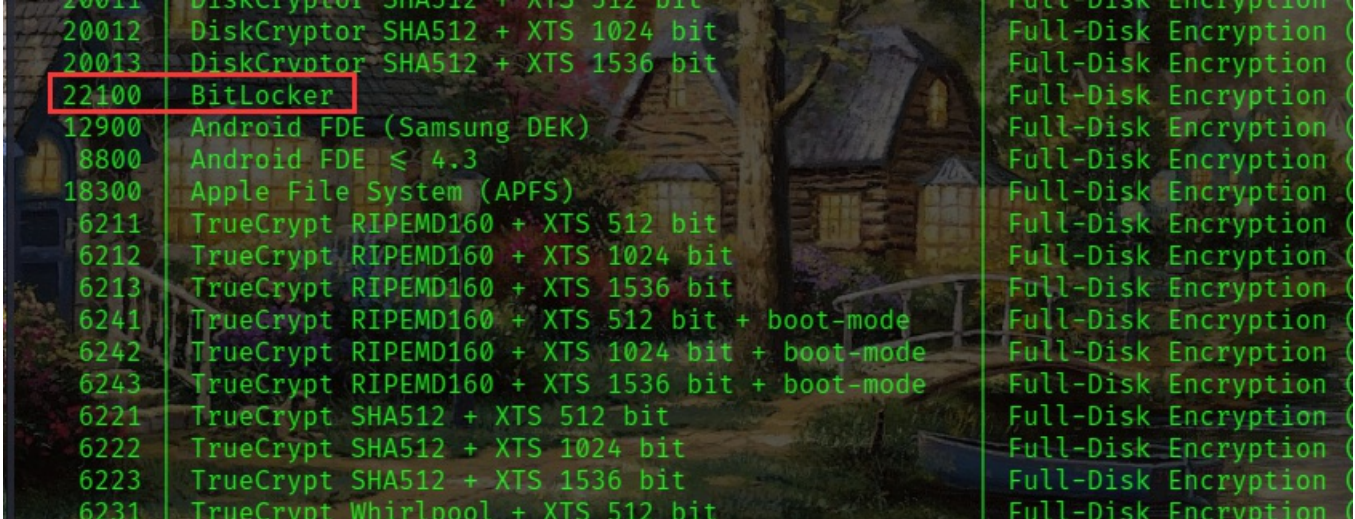

将之前跑的哈希值新建一个文件放进去。然后再找个一个弱口令的字典

使用一下命令,先执行一下

hashcat -m 22100 hash pwd.txt

我这是执行一遍了,所以显示这样

root@kali:/home/kali/桌面# hashcat -m 22100 hash pwd.txt hashcat (v6.0.0) starting... OpenCL API (OpenCL 1.2 pocl 1.5, None+Asserts, LLVM 9.0.1, RELOC, SLEEF, DISTRO, POCL\_DEBUG) - Platform #1 [The pocl project] \* Device #1: pthread-Intel(R) Core(TM) i5-9300H CPU @ 2.40GHz, 2870/2934 MB (1024 MB allocatable), 2MCU Minimum password length supported by kernel: 4 Maximum password length supported by kernel: 256 Hashfile Mash on line 3 (\$bitlo ... c850e29078aa257dab9f4f690be0fb81): Salt-value exception<br>Hashfile Thash on line 4 (\$bitlo ... c850e29078aa257dab9f4f690be0fb81): Salt-value exception<br>INFO: All hashes found in potfile! Us Started: Thu Jan 21 13:02:03 2021<br>Stopped: Thu Jan 21 13:02:04 2021<br>root@kali:/home/kali/桌面#

再在命令后面加上 --show

hashcat -m 22100 hash pwd.txt --show

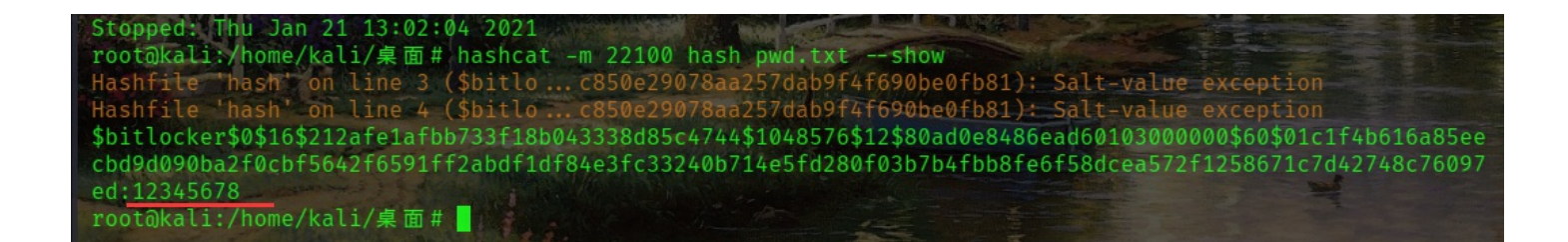

得到密码解密,发现里面只有一个password.txt

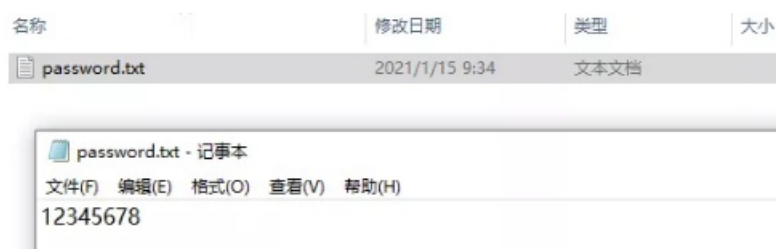

使用 DiskGenius 打开, 得到两个PDF, 打开大小最大的那个得到一个重叠的flaq, 颜色 浅 的是正确flag

# \*ctf{fi@taalb5al98 BagfteyahaBde56}

#### \*ctf{59ca21b54198345f0efa963195e}

#### **Feedback**

是个问卷,做完就给flag

## \*CTF 2021 Feedback

Thank you for participating our game. Hope you enjoy it! This is last flag: \*CTF{Thanks\_for\_your\_FeedBack}

另填写一份回复

\*CTF{Thanks\_for\_your\_FeedBack}